# Orange County PC 01

# **march program by mike lyons SOPA, PIPA, ACTA, OPEN**

# what **iS** this **alphabet soup and why you should care**

**New Meeting Place! New time**see page 24

**vol. 30 no. 3 / mar. 2012**

march program 2 favorite shot 3 feedback 4 word tip 5 excel tip 6 powerpoint tip 7 ask the experts 8 free driver manager 11 cable modem headache 12 at&t iphone data limits 13 strange/odd symbols 14 boxee cries foul 15 ipad troubleshooting 16 google privacy policy 19 net neutrality update 22 user group deals 22 member information 23 orcopug information 29

# **SOPA, PIPA, ACTA, OPEN**

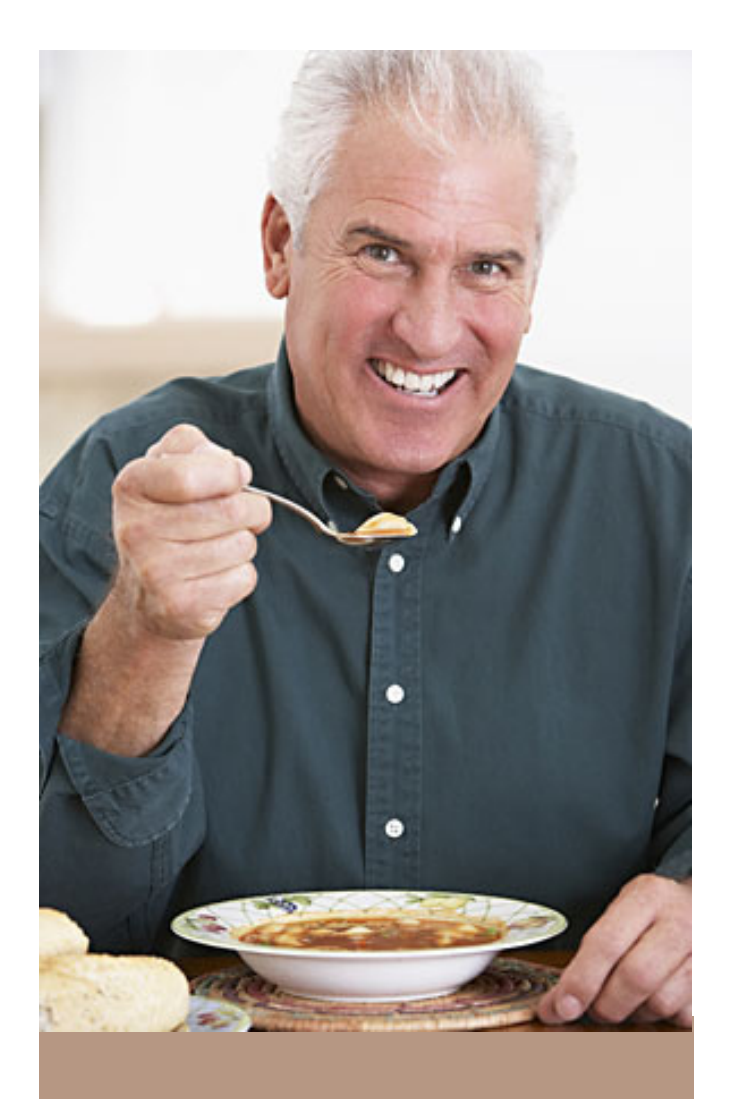

#### **SOPA** Stop Online Piracy Act

**PIPA**

Protect Intellectual Property Act

# **ACTA**

Anti-Counterfeiting Trade Agreement

#### **OPEN**

 Online Protection and Enforcement of Digital Trade Act

#### **what is this alphabet soup and why you should care**

#### *by Mike Lyons, ORCOPUG President*

If of these acts sound like they support noble causes. How could anyone not want to stop piracy and **Protect intellectual property rights? Right?** Well, SOPA and PIPA created a groundswell among Netizens resulting not only in the decision by Congress to table these two bills, but also showed for the first time the power of citizen action when they band together to fight a common foe. So January 18, 2012 was proclaimed "Web Goes Dark" day. A day to contact your congressman and to darken your web site.

Before it was all said and done there were more than 10 million signatures on petitions, over 8 million calls attempted, over 4 million emails sent and 115,000 sites participated in the strike.

On November 16 there was only one senator publicly against SOPA. On the morning of the "Web Goes Dark" day, the number was up to to six senators. And by 8 p.m. that evening, 36 senators had changed their mind about the bill (including a couple of the bill's sponsors). So, the battle's over, right? Well, not exactly. If fact, this is just the first skirmish.

We'll discuss what these acts all have in common; what they are really trying to accomplish; and, why this battle is not over. All of these bills have been supported (and in some cases written) by the Motion Picture Association (MPA) and/ or the Recording Industry Association of America (RIAA), Go Daddy, Disney and others.

*So why should you be concerned with the Hollywood vs Silicon Valley battle? Well, because this is a battle over how the Internet will exist. It's a battle over censorship. It's a battle over freedom of speech. It's the old economy vs the new economy. It's the battle to control information.*

If we have enough time, we will also discuss the new Google privacy policy. **Remember, we have a new meeting location and the time has been moved up to 6 p.m.** 

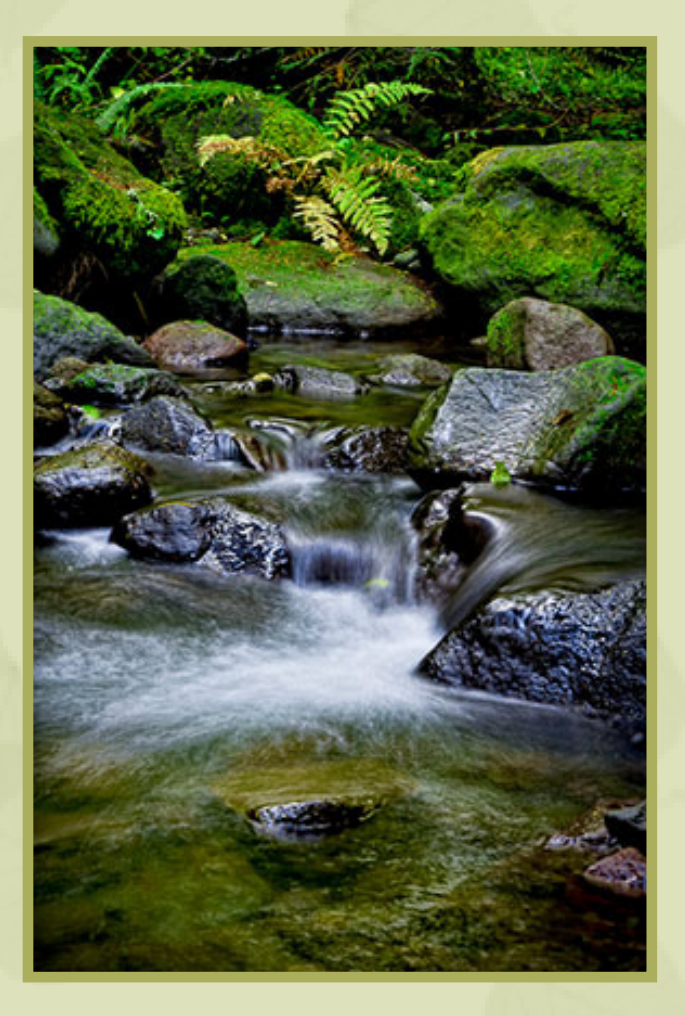

Favorite Shots

Oregon, October 2011 PHOTOS BY MIKE LYONS, ORCOPUG PRESIDENT

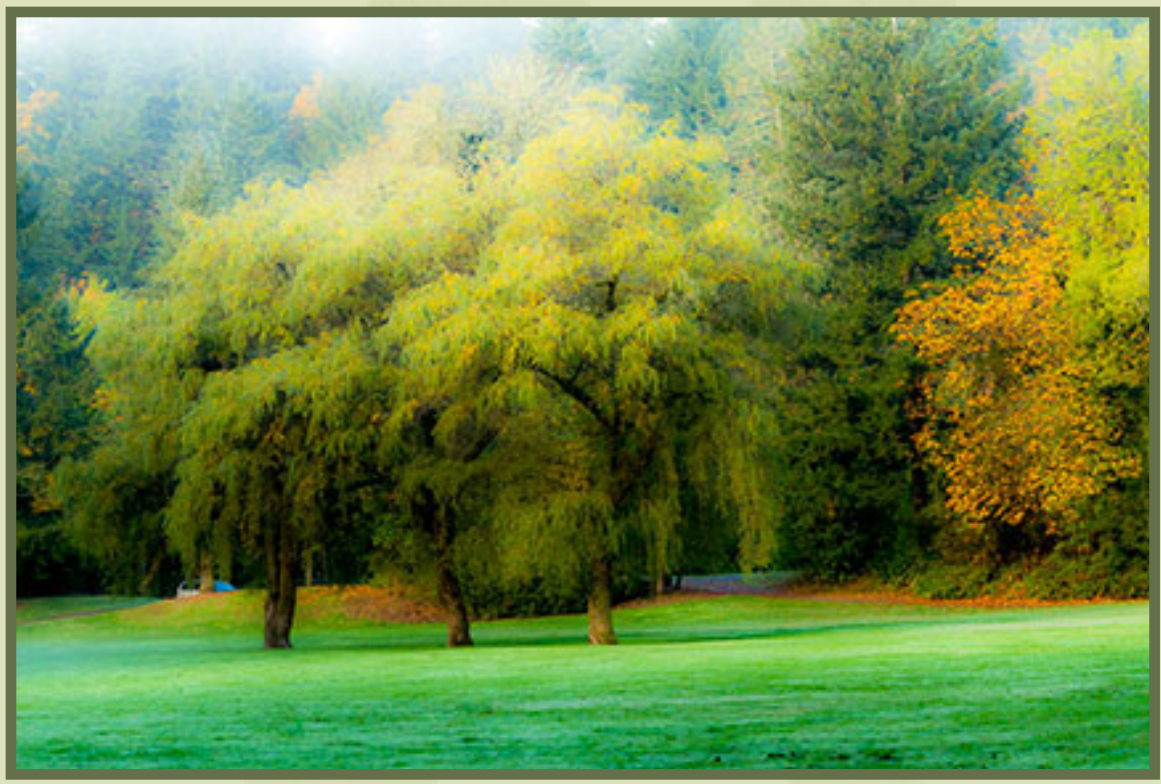

# *feedback*

#### **Mike Lyons, President ORCOPUG, California**

Check out Microsoft's MRT (Malicious Removal Tool) as another avenue to rid a machine of repeating infections. Here's the link: http://support.microsoft.com/ kb/890830

If it's a rootkit problem, this is the current free favorite, Kaspersky's TDSSKiller, http://support.kaspersky.com/faq/?qid= $208283363$ 

#### **BETTY BEATTY, PRESIDENT SCUG, Illinois**

Sauk Computer User Group<br>Sprinted another one of your articles in our March newsletter: *Are You Being Followed*. We got it via APCUG push articles. It's a fine article and I know our members will enjoy it. It's on page 4: http:// www.saukcomputerusergroup.org/ Newsletters/news0312.pdf

#### **Terry Schiele ORCOPUG, California**

Thave been going to City of Hope<br>four weeks out of six for chemo-**Thave been going to City of Hope** therapy, in a regular cycle. Every six weeks I also get an infusion of a drug called Gammaguard which brings my resistance up a bit. Last year about this time I had tried an oral chemotherapy drug and I had terrible body pains. I could not tell if it was bone or muscle

so I stopped it after three months. Ended up with bilateral cataracts a month later. I am sure it was the drug) Had cataract surgery and got an infection in one eye from the decreased resistance. Took antibiotics for about 10 days and everything was healed.

 My blood counts have been coming up to normal with this cycle. WBC is normal after 3 years and RBC's are just under normal. We have just changed the way I get the chemotherapy now. The FDA just approved a subcutaneous injection so I don't need an IV started and all the fun that goes with that. I am on a drug that helps me sleep on the days I take Decadron (steroid). After 2 years of not sleeping one day per week I finally hit a wall. The drug is a godsend.

This is just a short update just to let you know how I am doing.

#### **Neil Longmuir WPCUSRGRP, Canada**

I have a D-Link 625 router are one of the options with the Thave a D-Link 625 router and D-Link software under wireless network is first enable WiFi and further down there's another box to hide the SSID (i.e. your router name). If the hide SSID box is checked, your router name (in my case *longmuir*), is not broadcast; and therefore anyone with a wireless connection cannot see your router. I also have it secured.

#### **Wes Taylor, editor HHICC, South Carolina**

Alternative Word Processors:<br>The full version of Microsoft Office is a rather expensive product (\$200 to \$350). A Home and Student 2010 version, which includes Word, excel, PowerPoint and One Note, is available for \$120 from the Microsoft Store, but you may find it on sale at office supply/electronics stores or on the Internet at a discounted price.

There are at least two free office suites available: OpenOffice.org, http://www.openoffice. org/ and LibreOffice, http://www. libreoffice.org/. Of these, Libre-Office has the benefit of most of the developers of the earlier OpenOffice suite.

Both have most of the capabilities of Microsoft Office and will serve the needs of casual users who do not have to meet the more stringent requirements of professional employment.

#### **Darry D Eggleston DarryD.com, Florida**

Have I shared http://www. GiveAwayOfTheDay.com/ with you? I've gotten some really first-rate software packages from it. I'm trying Shift Tilt today. Because it's free, IF I don't like it, I just remove it.

# changing text case

You've probably had it happen to you: You<br>get a document from the new temp down<br>the hall (or the technically illiterate mid-<br>level manager), and you need to get it ready for a get a document from the new temp down the hall (or the technically illiterate midlevel manager), and you need to get it ready for a presentation in ten minutes. When you open the document you see that EVERYTHING IN THE DOCUMENT IS SCREAMING AT YOU. All the text is in capital letters. Aaagghhh! You can't distribute the document in this format. Quick what do you do?

Fortunately, Word allows you to quickly and easily change the capitalization (case) of text. All you need to do is follow these steps:

Select the text you want to alter.

Press Shift+F3. Word changes the case of the selected text.

Continue pressing  $Shift+F_3$  until the case is the way you want it.

Using the Shift+ $F_3$  method allows you to cycle through three different case scenarios: ALL CAPS, all lowercase, and All Title Case. If you need greater control, then you need to use the menus. Simply select your text and then choose Change Case from the Format menu. Word displays the Change Case dialog box.

Note that the dialog box provides five different ways you can change the capitalization of your text. You can select the one that reflects what you want to do, and then click OK to have Word make the change. These are the choices in the dialog box:

Sentence Case. This option capitalizes the first

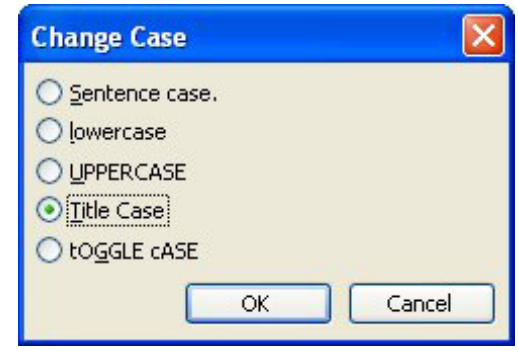

#### Change Case dialog box

letter of each sentence in the selection.

Lowercase. This option makes all the selected text lowercase.

Uppercase. This option capitalizes each letter in the selection.

Title Case. This option capitalizes the first letter of each word in the selection.

Toggle Case. This option switches the case of each letter in the selection: lowercase becomes uppercase and vice-versa.

WordTips is your source for cost-effective Microsoft Word training. (Microsoft Word is the most popular word processing software in the world.) This tip (249) applies to Microsoft Word versions: 97 | 2000 | 2002 | 2003

You can find a version of this tip for the ribbon interface of Word (Word 2007 and later) here: http://wordribbon.tips.net/T011239\_ Changing\_Text\_Case.html

Copyright © 2012 by Sharon Parq Associates, Inc. Reprinted by permission. Thousands of free Microsoft Word tips can be found online at http://word.tips.net.

# $\sum_{i=1}^n$ adding ampersands in headers and footers

The ampersand character  $(\&)$  is commonly used in company names (such as Burns  $\&$ Foster, Inc.) or in standard business phrases (such as Mergers & Acquisitions). If you are creating a report in Excel, you may notice that the ampersand characters don't show up properly if you add them to headers or footers for your worksheet.

The reason ampersands don't show up is because the characteris used as a "marker" that indicates a special formattingcode is to follow. If you want to actually use an ampersand, then you need to double it—use two ampersands, such as "Burns && Foster, Inc."

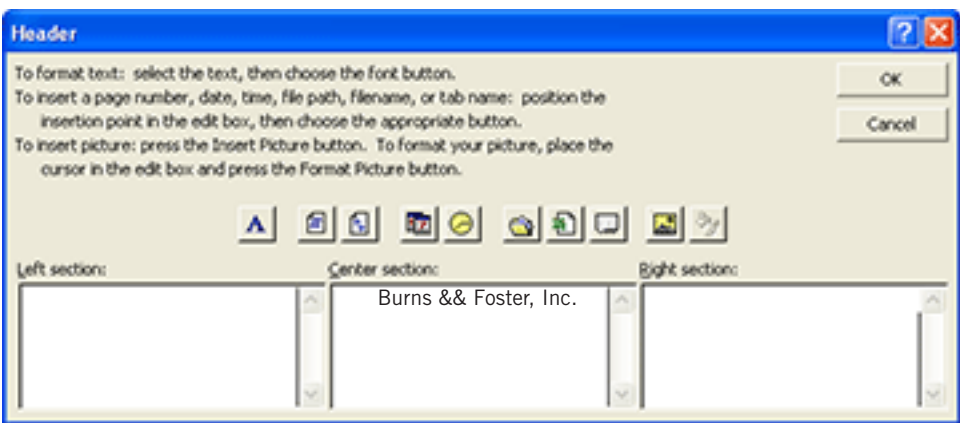

Even though you enter two ampersands in the header or footer, Excel only displays one ampersand in the resulting header or footer.

This tip applies to Microsoft Excel versions: 97, 2000, 2002 and 2003.

You can find a version of this tip for the ribbon interface of Excel 2007 and later here: Adding Ampersands inHeaders and Footers. http://excelribbon.tips.net/T011227\_Adding\_Ampersands\_ in\_Headers\_and\_Footers.html

Copyright © 2012 by Sharon Parq Associates, Inc. Reprinted by permission. Thousands of free Microsoft Excel tips can be found online at http://excel.tips.net.

# **how to drag and drop a picture** POWERPOINT

#### *by Linda Gonse*

I f you have used an image in one MS PowerPoint file and want to use it in another, you can drag and drop between the two Power-Point files. There is no need to use the Insert Picture menu item. This is especially helpful if the picture file itself is no longer available.

To transfer between files, open the file that you want to drag the picture from. Next, open the file that you want to drop the information or graphic into.

On the menu bar, click Window and Arrange All. (Both files must be open for this feature to work.) Both of the files will appear side by side, or tiled, in the workspace (Figure 1).

Click on the window you want to add information to to make it active. Then, on the menu bar, click on Insert and New Slide.

(You can ignore the dotted lines on the new slide that indicate where to place a heading or text. You can either leave them on the slide or delete them—you won't need them.) You will see the new blank slide you added in the slide thumbnails at the left of the workspace. (Figure 2)

Now, click on the other file's window to make it active. Scroll to the slide you want to take information from and click on the picture on the slide. (In this example it is a cartoon.) Your cusor will become a four-headed arrow. Continue holding the mouse button down and drag the picture to the new slide you just

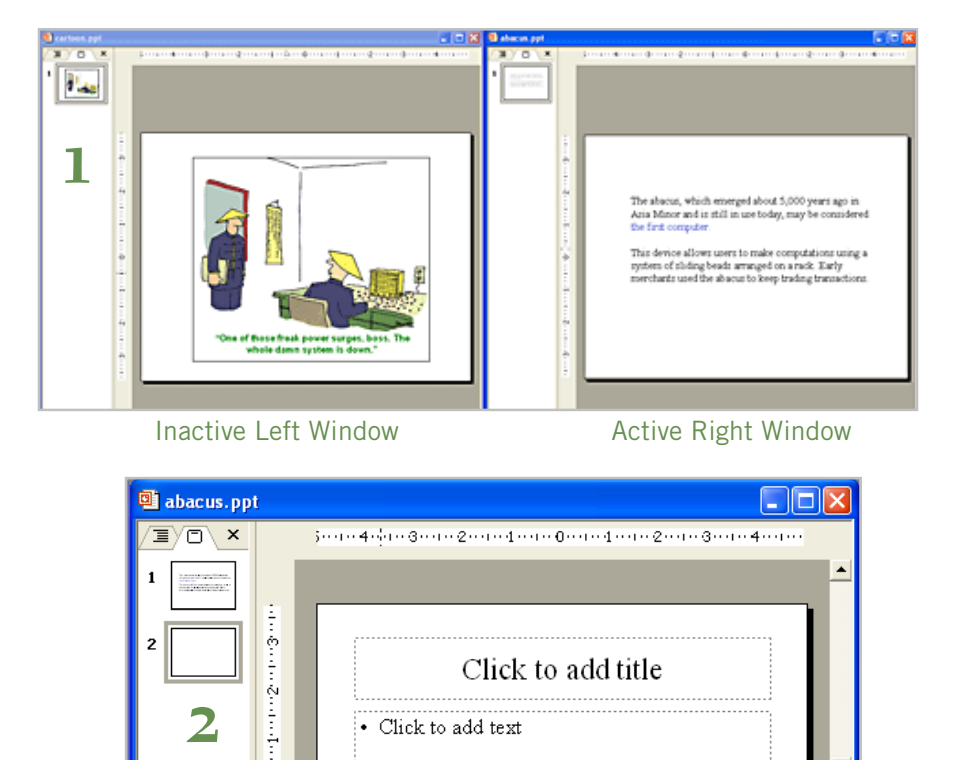

added and drop it. (Figure 3)

Click on and close the file that you dragged the picture from *without*  saving changes. It will revert to the way it was before it was opened.

Once you have saved the file with

the picture that you dropped on the new slide, click to maximize the window and you can make any adjustments you wish on the presentation.

Tip is for Microsoft PowerPoint versions: 97, 2000, 2002 and 2003.

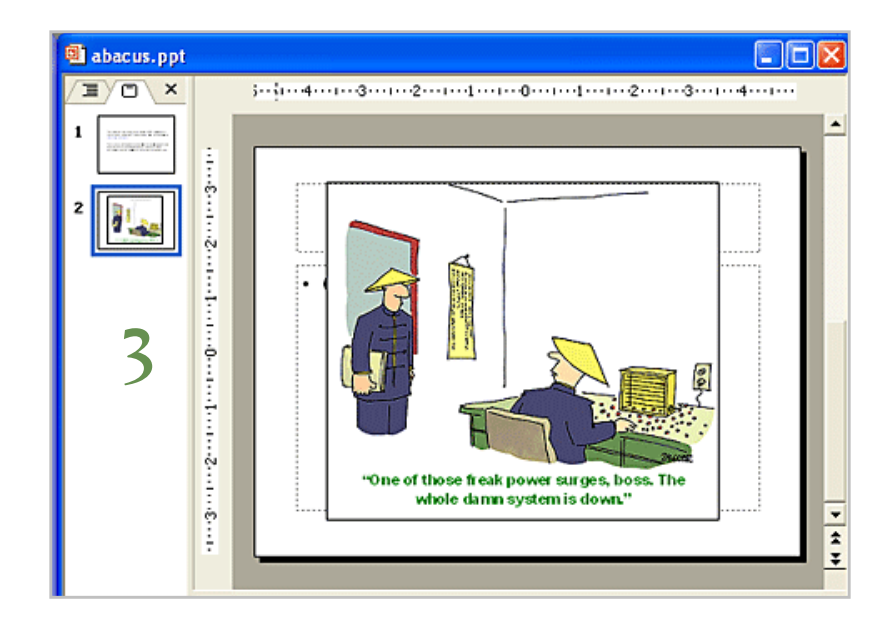

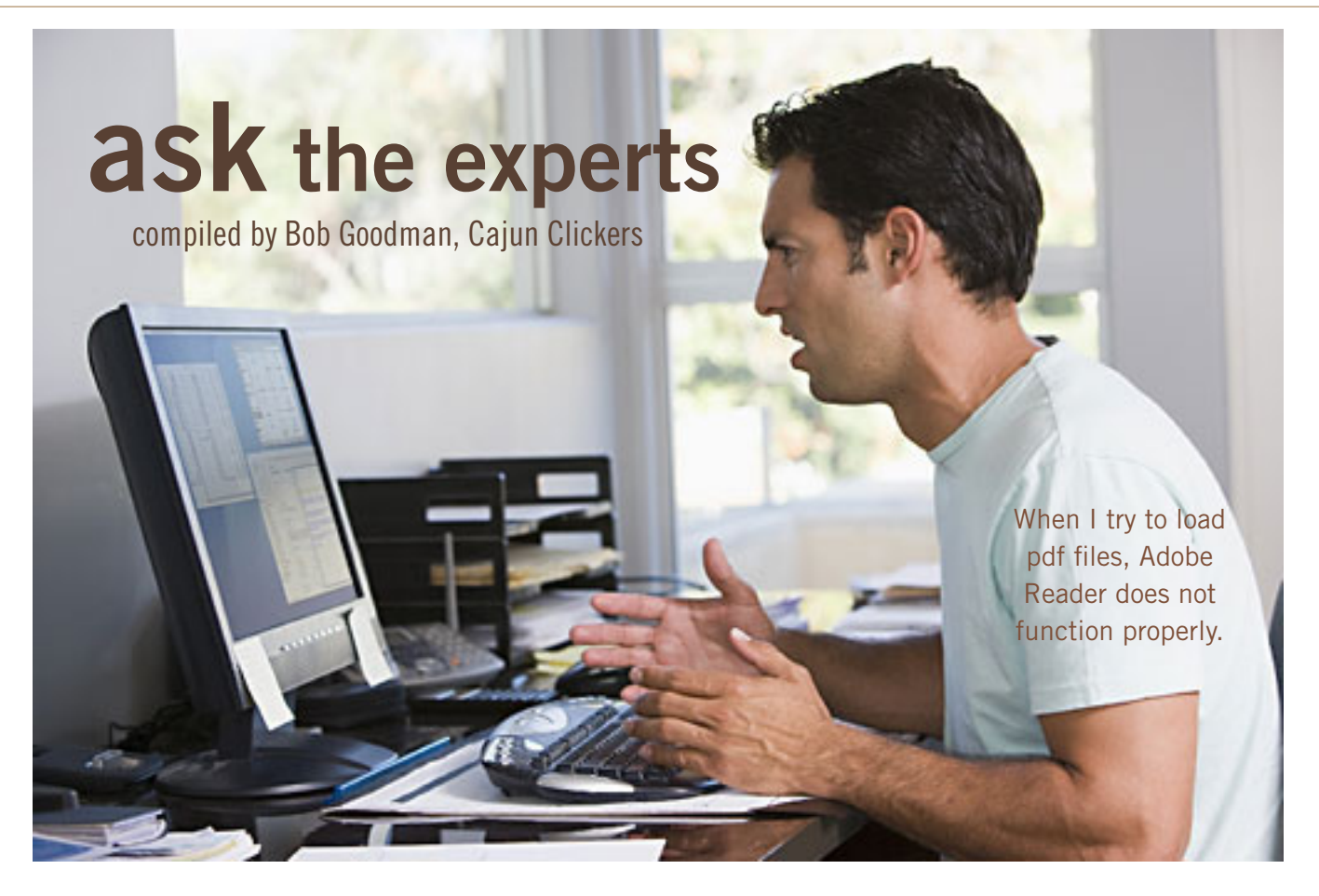

#### pdf flies

 $\boxed{\phantom{a}}$ **arry Braud:** Jim, I received this question from you via email and am sending it to our Ask The Experts group. You should join this mail list from the Clickers website for any future computer related questions for quick and helpful answers.

Jim says: "When I try to load pdf files, Adobe Reader does not function properly. I get an error message that says my virus protection needs to be disabled. I can't find out how to do that. When I try to load an update, it gives me an error message also. Any help would be appreciated."

**Terry Stockdale,** www.TerrysComputerTips.com: Jim, It sounds to me like the Adobe Reader program has been corrupted, possibly by one

of the malware attacks that are designed to attack it. I strongly recommend that you DO NOT DISABLE YOUR ANTIVIRUS PROGRAM. To me, that message is another hint that your program has been successfully attacked.

I don't know what antivirus program you use, but I'd also check with a different program. The secondary program I use is Malwarebytes Anti-Malware, found at www.Malwarebytes.org/, which is available with both free and paid "Pro" licenses (the Pro has more features).

1. Go to Control Panel > Add/ Remove Programs.

2. Remove the Adobe Reader program you have installed.

- 3. Reboot
- 4. Go to www.adobe.com/

5. Download the latest Adobe Reader program—watch carefully, the download page has a *prechecked* option to download McAfee Security Scan Plus. I would uncheck that option.

Install the latest Adobe Reader program you just downloaded.

I think your problem will be solved by using the program Malwarebytes Anti-Malware Free and the uninstall/reboot/reinstall of Adobe Reader.

I'm addressing this to you directly, as well as to the ATE mailing list. I totally agree with Larry—you need to subscribe to it. If you don't, you're missing a big benefit of the Clickers membership.

*Turn to next page* **Ron Spruell:** You may want to

switch to Foxit Reader: www.foxitsoftware.com/. I haven't used Adobe Reader in 2 years — don't even have it installed.

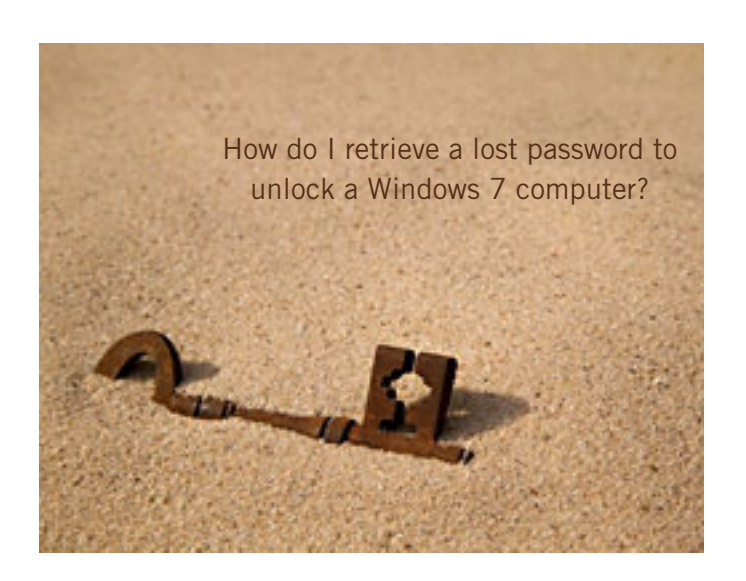

#### finding lost password

**Marcie C:** Cacky's brother passed away suddenly last week and we are in St Louis , Missouri closing up his house. His computer is a Lenovo that is running Vista. We are able to get on because it was on when we got here; but we're afraid once we unplug it and bring it back, Cacky won't be able to get back in.

I have a password unlock utility on a flash drive but I don't know how to use it. Is there a way to find out what his password is? Thanks for any help you can give us.

**Russ Williams:** Marcie, bring it to the club I'll unlock it for you. Just email me when you can bring it by so I can be there.

**Ron Spruell:** If that's not easy enough for you, you could try this: http://tinyurl.com/yhbq2kb

**Marcie C:** Thanks Russ. We found a laptop running Windows 7 last night, and it also has a password that we haven't guessed. We won't leave up here until Monday so maybe we'll find his passwords somewhere. If not, I am sure Cacky would appreciate the help with them. Thanks again.

**Marcie C:** We'll try that on the desktop, Ron; much thanks for the link.

#### icon question

**William DePierri:** Recently, for some reason that I don't understand, an icon named 'Desktop' suddenly appeared on my desktop a few days ago. It is a Configuration Settings file — .ini —with a size of 282 bytes. The path for the folder is C:\Users\William DePierri\Desktop. I am running Windows 7, 64 bit on this machine.

Can I delete this item without causing any problems? Or is there a way to make it disappear from my desktop in the event that deletion is not appropriate? To my knowledge, I never saw this icon until a few days ago on a PC that has been in service more than a year.

**Terry Stockdale,** www.TerrysComputerTips.com: If you uncheck the Windows 7 "Folder Options" (Windows Explorer > Tools Folder Options > View) selection "Hide protected operating system files (Recommended)," it will show the Desktop.ini shortcut on the Windows desktop. If you have "Hide extensions for known file types" checked, you won't see the ."ini" part of the file name.

Note that this is different than the way Windows XP worked/works.

**Russ Williams:** Bill, Right Click on any blank space on the taskbar; select Toolbars; and Uncheck Desktop.

**William DePierri:** Russ, thanks for your comment. Unfortunately, the 'desktop icon' remained in view whether the 'desktop' is checked or unchecked. Is another step (reboot or something similar) required to finish the job?

For some reason that I don't understand, an icon named 'Desktop' suddenly appeared on my desktop a few days ago.

**Russ Williams:** Bill, hit the ALT key. This will bring up the Menu bar so you can follow Terry's instructions.

**William DePierri:** Terry, thanks for your comment regarding my problem. Unfortunately, I could never *Turn to next page* locate the Windows7 folder options as I was unable to access Windows Explorer > Tools — so I am still at an impasse.

**Terry Stockdale:** Bill, you probably have the menu bar hidden in Windows Explorer. To access Windows Explorer > Tools, 1. Right-click on the Windows Orb (formerly known as the Start Button) 2. Select Explore 3. If the menu bar is not shown, press and release the Alt key 4. Select Tools from the menu bar.

**William DePierri:** Terry, Russ, success at last! The desktop icon has vanished!

#### win7 partitions

**Carol Hall:** Is it an OK idea to create separate partitions for my documents, photos, etc after completing a "clean" install of Win7? If so, does it improve performance? This machine was built at Clickers in 2007. I am not having much luck "googling" for this. Thanks in advance for any feedback.

**Walter M. Scott III:** I suggest a partition for the operating system and programs, and one for all of your data. The advantage is that you can use something like Acronis to make an image of the OS partition and not include any data. You can backup your data with something like Karen's Replicator. I don't see where separate partitions for different types of data

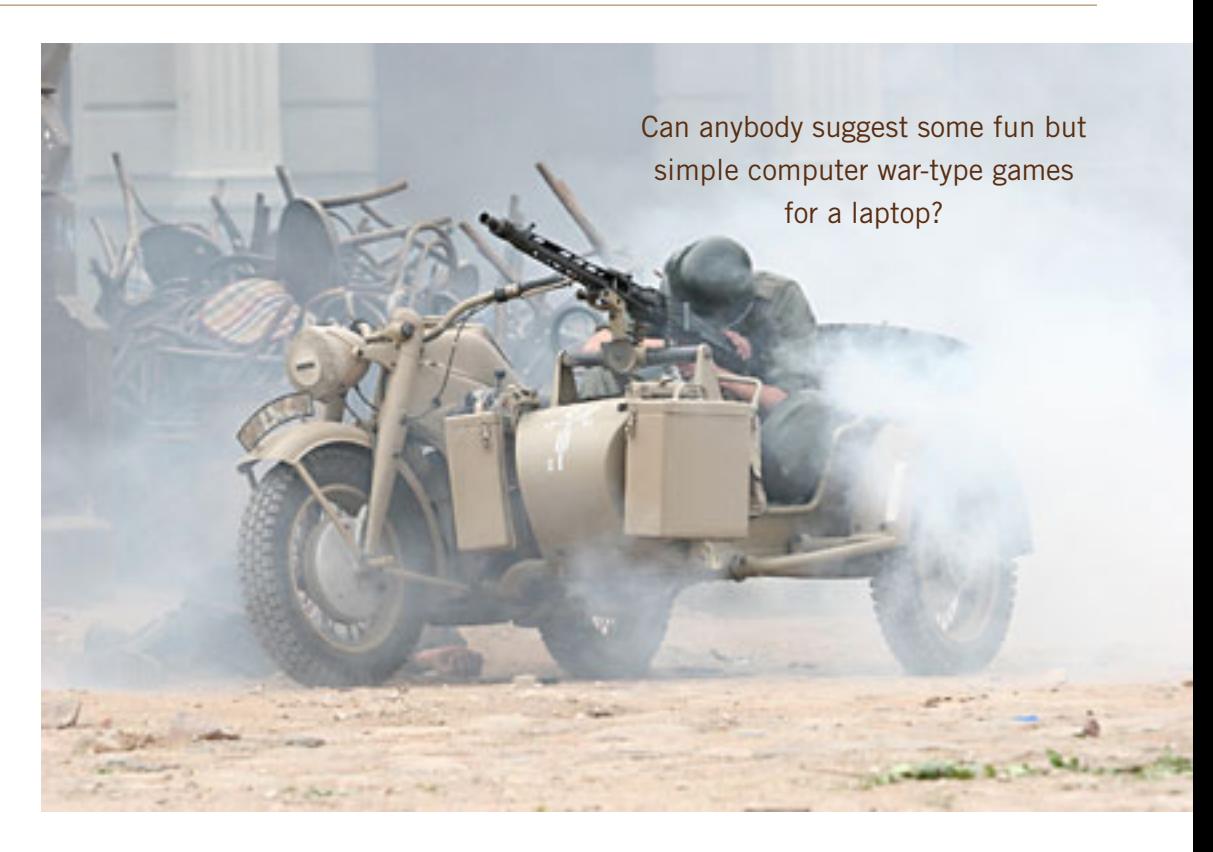

really buy you anything.

**Ed Walker:** I agree with Walter's point of convenient backup procedures for each area of your computer. I don't think you'll have any increase or decrease in performance either way.

#### suggestions for war games?

**Beverly:** Can anybody suggest some fun but simple computer wartype games for a laptop? I'm looking for something that doesn't use super fancy graphics but is maybe one of the fun games we used to play way back years ago. Call of Duty and similar games are far too demanding in system requirements, and according to the website, canirunit. com will not run on this laptop (Toshiba Satellite L455; Celeron CPU 900, 2.2 GHz, 3 GB RAM).

I'm not a game player so am not familiar with what's available. This is for a family member who likes games but is computer-illiterate. Thanks for any guidance.

**Phil O:** Check out www.kongregate.com/. There are thousands of free games of many types: puzzle, card, RPG, action, adventure, strategy, sports, etc. Some are very simple, others are quite complex. Nearly all can be played on computers with modest specifications. Also, I have been using the site for a few years and have had no problem with spam, viruses or spyware. The games run in Flash, so there is no downloading or installing required.

**Beverly:** Thanks for the guidance, Phil! We've been investigating Kongregate and from there, found another site that looks good: www. download-freegames.com/download/ *Turn to next page* cat/action\_shooter/. I'm finding there's lots to choose from. I just needed some guidance to know how to find it. Thanks much!

**Phil O:** Another site to check is www.gog.com/ These are mostly not free, but are very cheap. Most are older retail products that will play on current machines. There are even old DOS games you can play that do not require any special "tweaking" to make them work.

#### taskbar windows 7

**Sprague Pugh:** How can I extend the task bar in Win7 to show three lines. (time, day, date)? With XP I could use the cursor arrow.

**Russ Williams:** Sprague, right click on the Start button, select Properties. Then uncheck Lock Task Bar. This will allow you to expand the task bar so the date and time will appear, Two lines should give you what you want. After you finish, relock the task bar.

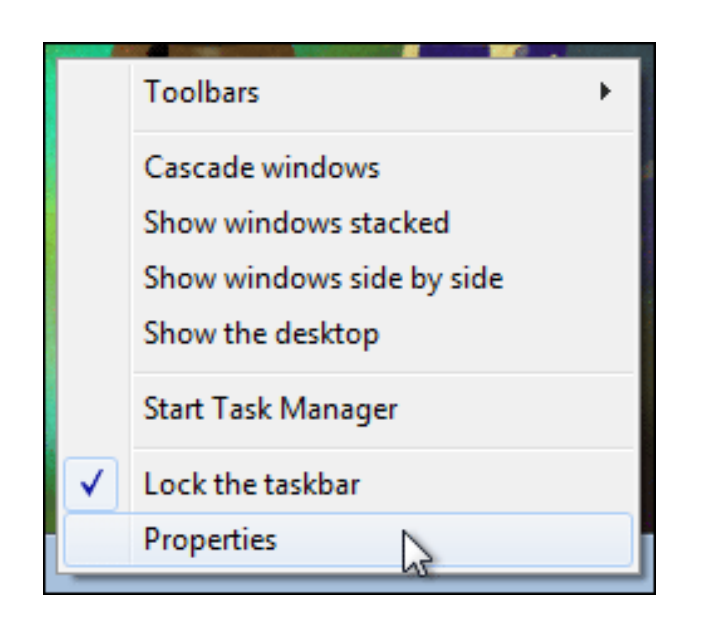

**Sprague Pugh:** Thanks, but I had two lines and was trying to expand to three — can't seem to do that.

**Russ Williams:** After you do the above, put your cursor at the top of the taskbar. When you see an up/ down arrow appear, left-click and hold. Then drag to expand the Task Bar.

# **double driver:** *free, excellent*  **driver manager**

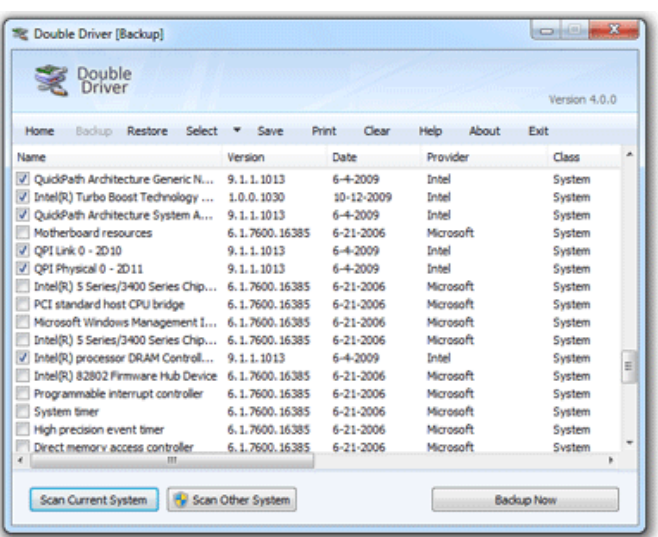

One of the main reasons why you would want to collect installed drivers is if you don't have the Driver CD that came with the computer or the state of the state of the state of the state of the state of the state of the st collect installed drivers is if you don't have the Driver CD that came with the computer or they are unavailable online. This comes in quite handy if you purchase a computer and want to backup the initial set of drivers. It can be quite difficulty for example to find drivers for hardware installed in a notebook if the operating system has to be setup again. Luckily Double Driver can now lend you a hand with that and save you a lot of time.

Double Driver is a very simple and useful tool which not only allows you to view all the drivers installed on your system but also allows you to backup, restore, save and print all chosen drivers.

Double Driver analyzes your system and lists the most important driver details such as version, date, provider, etc. All drivers that are found can easily be backed up the application and easily restored at a later point in one go.

Operating System: Microsoft Windows XP/Vista/7 (32 bit or 64-bit).

Double Driver is freeware. Feel free to use and give this program to anyone you know. Your donation or feedback would be greatly appreciated. Website: http:// www.boozet.org/dd.htm

*(Thanks to Barry Toner for this information.—LG)*

# **my cable modem experience**

#### **by Wes Taylor, Hilton Head Island Computer Club**

n Wednesday, January 18, we had one of the very rare outages of our Time Warner cable service. This meant no TV, no phone and, worst of all, no Internet connection. Using skills learned as a Resource Center volunteer, I went through the usual drills. After turning off the desktop PC, removing the power cord for about a minute, and restarting the PC, but no Internet connection.

Next, power to the modem and router were disconnected, then restored first to the modem and then the router. Still no Internet. Resorting to the Control Panel, I made sure Never Dial… was selected and that the router was recognized.

The TV came back online just after 5 p.m., so I threw in the towel and watched Ellen.

Next morning I tried to find the phone number for Time Warner technical service but it was misplaced. Several attempts were

made to contact a human at Time Warner (in any department) to no avail. A call was made to the Hilton Head Island Computer Club Resource Center and the volunteer read to me the Time Warner Service number that was on the white board. I tried it, but that number is no longer in service.

By some mystic circumstance I finally got a human at one of Time Warner's lines and was given the correct number for Technical Service.

Using the correct number I reached Loretta, a most gracious and patient technician. She had me do the drill which didn't work the afternnoon before, so she said she would reinitialize the modem from her console. In doing so, I would have no phone to continue talking to her so I gave her my cell phone number and she would call me.

Her attempt to restart the modem did not work either, since the ARRIS

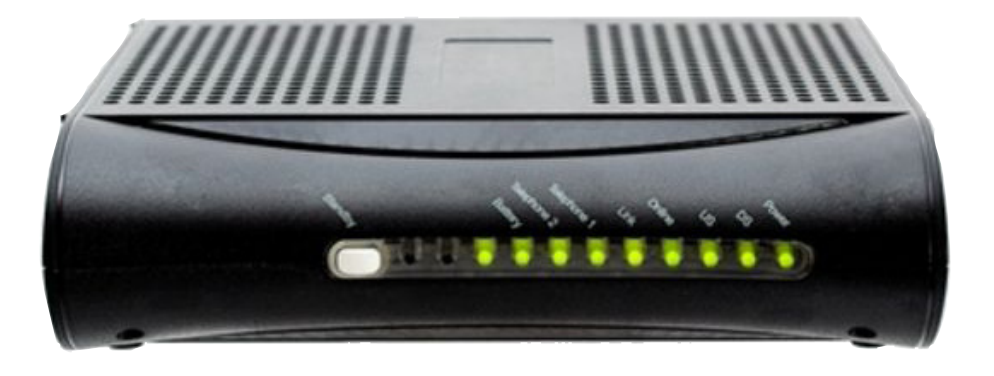

Time Warner modem

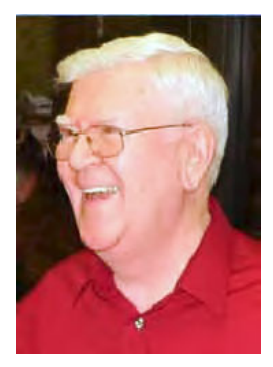

Wes Taylor

modem has a battery backup. After fumbling around for over 10 minutes I found the battery hatch and was able to open it, remove the battery and report back to Loretta, who was patiently waiting for me.

In just a few minutes she had restarted the modem, told me to reinsert the battery and to turn on the PC. After the interminable boot-up of Windows XP, the Internet connection was active and the Firefox browser was working like a champ.

The moral to this story is, never give up hope. Perhaps in a worst case scenario, Time Warner would have sent a field technician to my house to fix the problem, but that would have been a lot more expensive for Time Warner than 30 minutes of Loretta's and my time. I expressed my deep appreciation to her and will know what to do if this ever occurs again.

Just in case you are faced with such an outage, first check your router to determine whether it has a battery backup. While that may be a good feature, you must be able find and remove it in the event of a modem address failure.

# **what you should know about att iphone data limits**

*The last week or so, my iPhone has been giving me a message saying "Could not activate cellular data network," and "Network connection failed."* 

> "slowdown point" of 3 Gigabytes per month, and I just needed to re-boot the iPhone to clear out some of the garbage that had collected. (Remember Microsoft software has had this garbage collection problem since their start in 1975.) AT&T did a re-boot of my phone and it fixed my problem. In the process I found out several things about the iPhone.

1. **Soft Reboot:** You should turn the phone off at least once a week to let it do a soft re-boot and clear some accumulators of "garbage." Turning the iPhone OFF is done by holding down the silver button on the top right edge of the phone for 10 to 20 seconds until a window appears that says "slide to power off." Slide it and the phone will go OFF after several seconds of "housekeeping."

To turn it back ON, you press the silver button again and hold it down until an apple appears on the screen, then release. Wait for 10 to 20seconds while the phone reboots itself, and you have done the first level of cleaning out garbage.

*Turn to next page* 2. **Hard Reboot:** To do a more thorough reboot, hold the silver on-off button and the round "HOME" button on the front of the iPhone for 10 to 20 seconds until the screen goes blank — keep on holding the buttons until an apple appears on the screen, then let go. The iPhone is now doing a hard reboot.

#### *by Gary Covington III*

There has been a lot of talk lately about AT&T placing limits<br>on cell phone users who have "Unlimited Data Plans." My<br>cell phone is an iPhone with AT&T and I have the so called<br>Unlimited Data Plan (Uhave an iPhone a iOS 5. on cell phone users who have "Unlimited Data Plans." My cell phone is an iPhone with AT&T and I have the so called Unlimited Data Plan. (I have an iPhone 3, iOS 5.0.1, with 32GB of storage. I have over 100 apps on it.)

The last week or so, my iPhone has been giving me a message saying "Could not activate cellular data network," and "Network connection failed." I was getting a little angry at AT&T because I figured I was running into their revised policy of slowing down their "Unlimited Data" customers after reaching a certain point. It turns out that my data usage was really quite a bit lower than their

This does not affect any of the programs (apps) installed, or any of the data stored in the iPhone. This helps to free up any apps that may be acting quirky or erratically. These two reboots completely fixed my errant iPhone.

3. **To check data usage from your wireless AT&T phone**

1. Dial \*DATA# (\*3282#) from your wireless device.

2. Press the Send key.

3. A text message detailing your data usage will be sent to your phone.

4. **To reduce number of apps running in the background simultaneously:** Double Tap the HOME button to display the "Multi-tasking Bar." This will show you along the bottom of the screen, how many apps are running in the background and possibly siphoning of some performance of your iPhone.

Press and hold any one of the apps until they start to wiggle and a red minus sign appears on the upper left of each one.

By tapping on this minus sign, the app will be put to sleep, and not tax the memory or microprocessor cycles. This does not delete the app, only puts it to sleep.

Pressing the HOME button gets you out of the Multitasking Bar control mode and back to normal operation. If you want to use an app that was put to sleep, just tap it in the normal fashion, and it will reactivate.

A detailed iPhone manual which covers these things and a lot more can be found at http://manuals.info. apple.com/en/iPhone\_User\_Guide. pdf

# **shortcuts and how to type strange/odd symbols**

*by Tanya Mattson, CUERIE*

For wondered how people<br>manage to type those 'strance's symbols (for instance's) the<br>are seen, in emails websites letter manage to type those 'strange' symbols (for instance ¶) that are seen – in emails, websites, letters? Generally, in many programs everyone know (at least for Windows) these simple shortcuts.

TO SELECT ALL (as in the complete document or page) Hold down the Ctrl key and press A

TO COPY (as in the selected section) Hold down the Ctrl key and press C

TO CUT (as in remove part of a paragraph or sentence) Hold down the Ctrl key and press X

TO PASTE (the cut or copied selection) Hold down the Ctrl key and press V. These shortcuts work not only in documents, but in some drawing and photo applications.

Now for the 'odd' ones:

HOW TO TYPE CENT SIGN  $\varphi$  — Hold down the ALT key and type 0162 on the numeric keypad

HOW TO TYPE BULLET • (list dot) — Hold down the ALT key and type 0149 on the numeric keypad

HOW TO TYPE COPYRIGHT © (copyright sign, copyright symbol) — Hold down the ALT key and type 0169 on the numeric keypad

HOW TO TYPE PARAGRAPH ¶ (paragraph symbol) — Hold down the ALT key and type 0182 on the numeric keypad

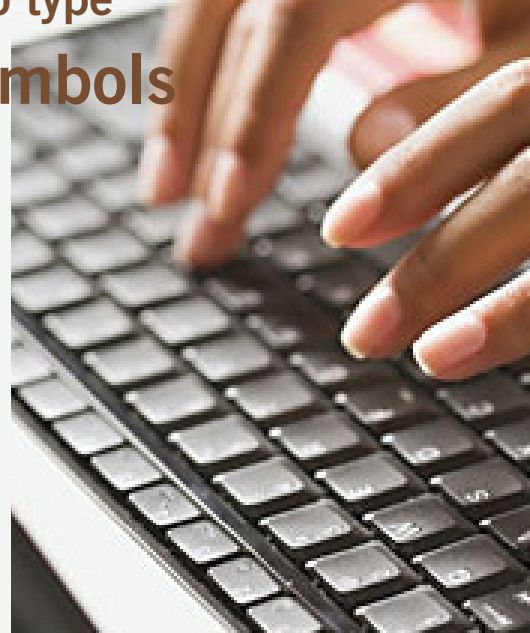

HOW TO TYPE REGISTERED SYMBOL ® (registered trademark) — Hold down the ALT key and type 0174 on the numeric keypad

HOW TO TYPE TRADEMARK ™ — Hold down the ALT key and type 0153 on the numeric keypad

HOW TO TYPE HEART— Hold down the ALT key and type 3 on the numeric keypad

To find more/others symbols, punctuation, accent marks – just search the web. A *"How to type symbols"* search led me to these sites:

• Alt-Codes.org http://alt-codes. org/how/ (they have pages for Mac, Linux, Windows, and Laptops)

• How To Type.net http://www.howtotype.net/ (just click on the mark you want, and it will list the different formats)

• Wikihow.com http://www.wikihow.com/Type-Symbols-UsingtheALT-Key uses the character map found in the computers.

#### **FCC proposal would allow encryption of basic cable programming**

# **boxee cries foul**

ast month (January 2012) Boxee released its Live TV dongle, which allows Boxee Box owners to integrate live<br>television into their programming options. A recent proposal from the FCC could limit the device's functional<br>howe television into their programming options. A recent proposal from the FCC could limit the device's functionality,

however, and it has the company calling on its customers to speak out against what it calls an "anti-consumer, anti-competitive policy change." At issue is the encryption of basic cable channels. In 1994 the FCC mandated that cable operators transmit their basic tiers of programming unencrypted in order to increase accessibility. In today's world of digital television, that comes in the guise of Clear QAM; it's what allows you to plug the cable from your wall directly into your HDTV and watch unencrypted basic cable without a set-top box. It's also the way users of products like Live TV, eyeTV, and HDHomeRun can watch live programming without access to an over-the-air HD signal.

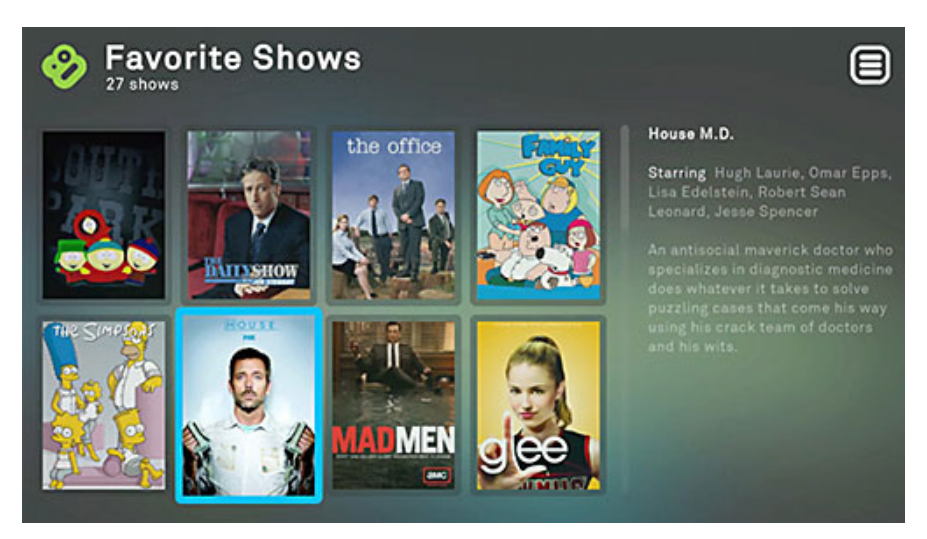

Live tv shows that can be viewed on Boxee

In what Boxee frames as the end result of cable industry lobbying, the FCC recently released a Notice of Proposed Rulemaking which suggests the mandate be dropped. The change would effectively require all US customers to own or rent a STB or CableCARD to watch any cable programming whatsoever. Proponents argue that reinstating encryption would allow cable operators to control subscriber access remotely, cutting down on service calls, and providing savings for customers while reducing the industry's environmental impact. The flipside is locking out new solutions from companies like Boxee, and forcing customers into a STB-only world — with STB fees — just when they are looking to expand their television options rather than limit them.

With both Motorola and Verizon recently discussing plans to turn the set-top box into a media gateway that can serve as the keystone for our daily video consumption, the industry is clearly banking on the devices as a vital part of its strategy moving forward. As for Boxee, last week it met with FCC Chairman Julius Genachowski to make its case against the proposed rule changes, and it suggests like-minded consumers do the same. http://www.theverge.com/2012/2/8/2784160/ fcc-proposal-basic-cable-encryption-boxee-cries-foul

Here's an online form for sending FCC your comments: http://www.publicknowledge.org/cable-encryption

*Submitted by Terry Currier, Windows Users*

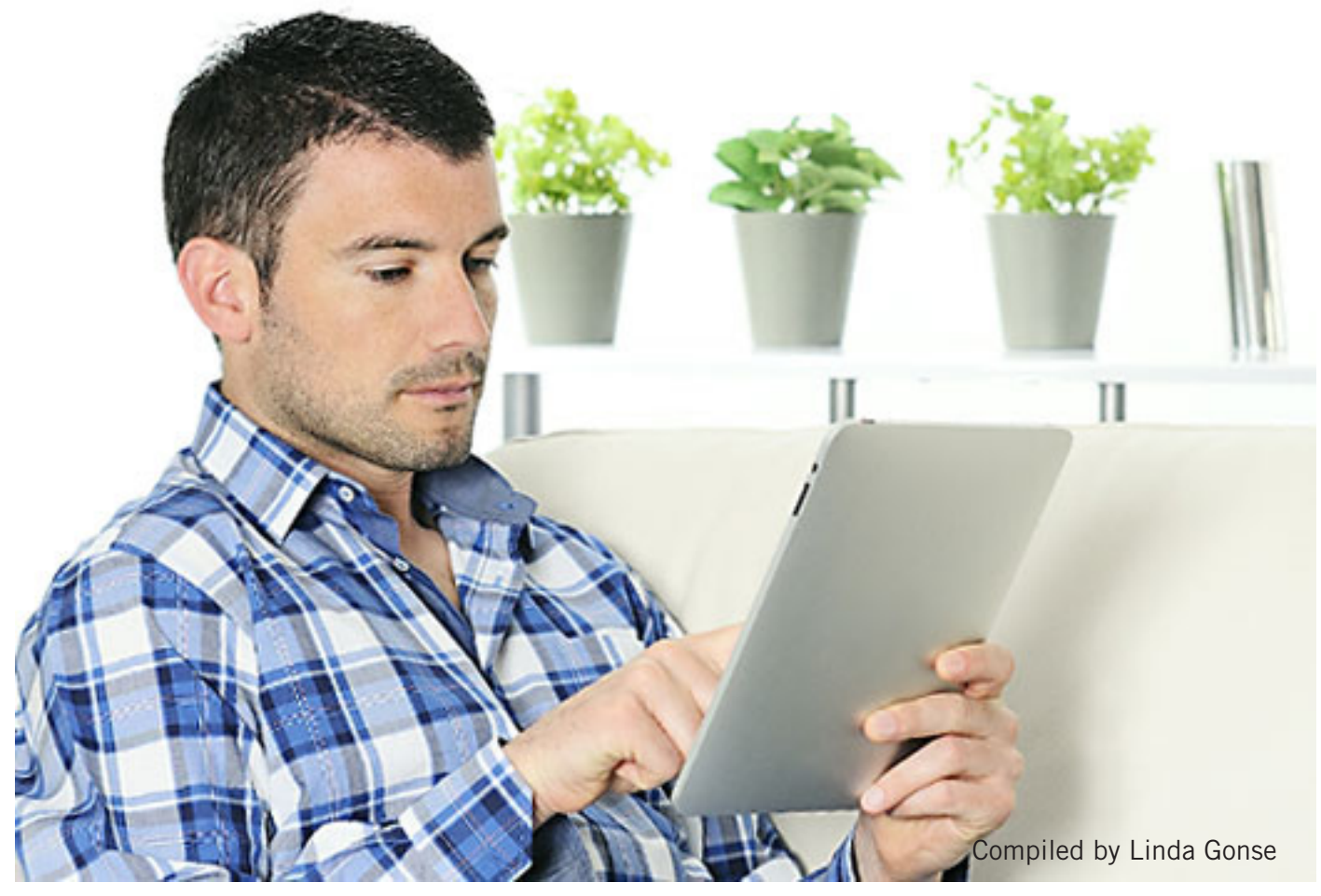

# **ipad connection:** *a problem for new user*

I *n this update, Neil Longmuir, a member of the Winnipge PC Users Group in Canada, tells about his days-long experience in getting his iPad connected to WiFi. In an attempt to help him troubleshoot, Jon Jones of the North Coast Mac Users Group, relayed his experience and some possible answers to Neil's problem.*

#### **Neil Longmuir's saga begins when…**

The iPad arrived on Tuesday January 31, 2012 by UPS. I opened the package and took the iPad out. I then looked for instructions on how to get started. Well there were none ... only a little package with about 7 point print which I had to read with a magnifying glass.

I turned the unit on and expected to see the screen with the pre-loaded apps on. Not on your life. The screen turned on and something flashed across the screen in what looked to be Chinese and then went black. I had no idea what to do next.

So on Wednesday I went to visit our local Apple store where a Apple employee helped us out. It turns out that text flashing across the screen meant configure and you had to slide it from left to right fast before it shut down.

It took us about an hour to get the iPad configured for use. We then downloaded the iPad manual and a free solitaire game. I can read the manual and play solitaire. However, I can only seem to connect to the wireless network at the Apple store. The tablet does not see my wireless connection even when it's right in front of it. My neighbour brought in his laptop which connected to my router immediately. So I then took the tablet over to his place to see if we could connect there. The iPad said there was no wireless connection.

#### **Later…**

*Turn to next page* Been through all the WiFi stuff on the iPad ... the only connection I've been able to get is at the Apple store ...

right now it does not see my router which is 3 feet away from the iPad ... it says there no wireless connections available anywhere. What's really funny is my neighbours laptop can connect wireless immediately while my notebook does not see the router at all.

To be honest my router is six years old and only supports up to wireless g. The same goes for my neighbours router. This week I'm going to pick up a new router to be sure there is no compatibility problems. Once I have it everything up and running I think it will be fun to work with.

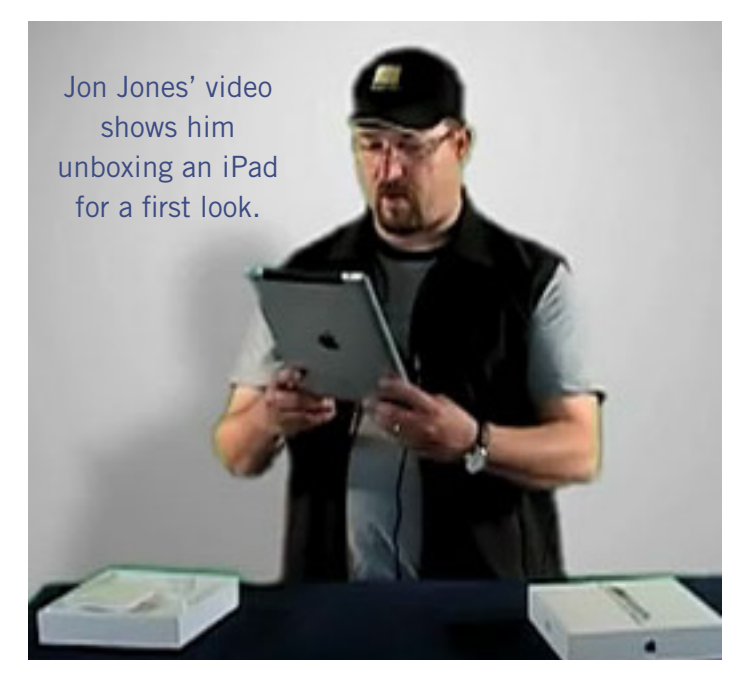

#### **Still later…**

Just figured out why the iPad would not connect to the wireless router …it's now up and functional. I had the WiFi enabled but the SSID was hidden. Just made the SSID available and we are up and running. Now I just have to see if there's a Firefox app for the iPad. Using Safari is really clunky and everything is really small compared to viewing web pages on a 24-inch monitor. I don't expect to use it for web browsing, but it makes a great game machine.

I have a D-Link 625 router and one of the options with the D-Link software under wireless network is first enable WiFi and further down there's another box to hide the SSID (i.e. your router name). If the hide SSID box is checked your router name, in my case *longmuir*, is not broadcast and therefore anyone with a wireless connection cannot see your router. I also have it secured.

Now all I have to do is pick up a couple of apps through the apps store.

#### **Jon Jones' iPad experiences and tips for connecting to WiFi…**

When my iPad arrived, it was running on iOS 4, but I presume newer ones will be running iOS 5, which has

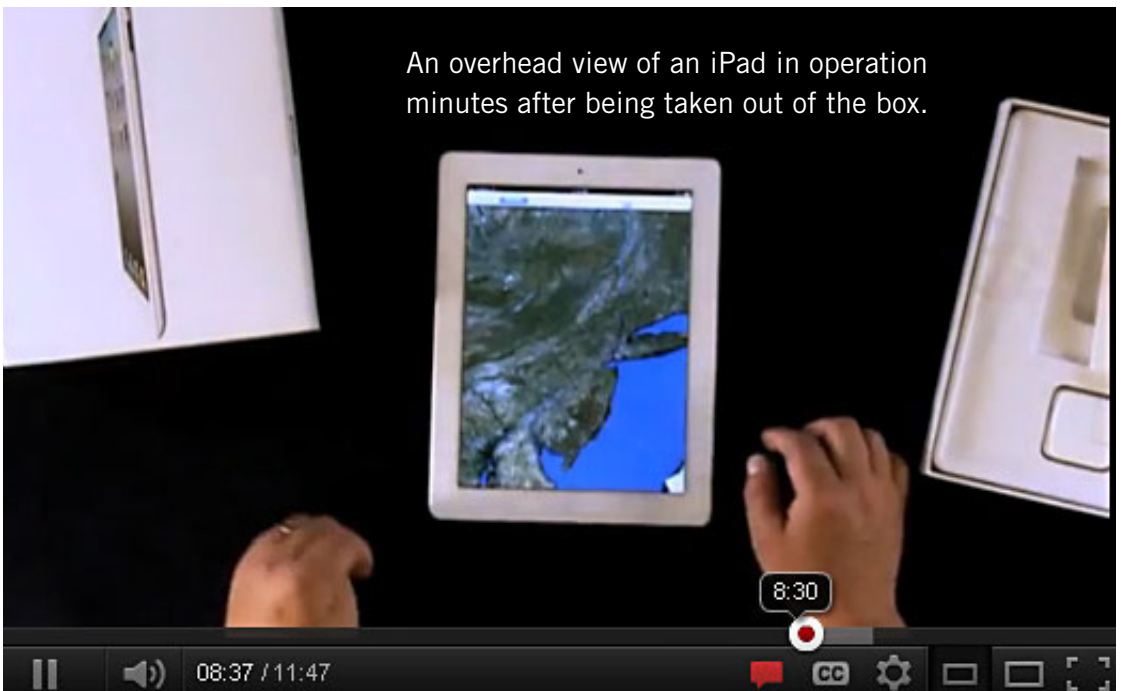

been set up to utilize their "PC Free" setup, so that iPad users don't have to be tethered to iTunes on a PC to initiate setup on the device. So I'm wondering if what was seen in this case was a standard multilanguage "welcome" screen instead of the prompt to connect to iTunes via USB that I saw on my initial boot up. In any case, I

*Turn to next page*

have found that if no action is taken upon initial screen activation, it will normally go dark within 10 seconds or less if the battery is lower—which may have been the case with a newly shipped and opened unit.

So, in short, my unboxing details may be a little bit different from what an iOS 5 shipped unit may display — but it shouldn't have been too much different, and Neil should have been able to access the default app configuration on the home screen either way. (By any chance was his unit purchased directly from Apple or from a third party retailer…perhaps as a refurb that was not properly set to a fully-wiped factory reset?)

As far as connecting to the WiFi network, the age of the router shouldn't be a problem. My WiFi network is powered by a 9-year old G router that still works great. But a number of factors could impede automatic connectivity on the iOS device, largely due to whatever default security settings may be in place with their current router. In some cases, they may need a password to access their network — if such a password was initially set up with that router when the network was put in place.

To initiate the connectivity on the iPad, go into the Settings app (should be on the home screen.) Select "WiFi" from the left column. Make sure WiFi is turned to "On" on the right panel and then give the device a few moments to detect

available networks, which should be displayed in the pane below.

Select the appropriate network by tapping on it, and if security protocols are in place, a notification may pop up asking for password info. If more detailed settings are called for, they can be accessed by tapping the small blue right-facing arrow next to the network name. I couldn't even begin to discuss the details therein, they are largely beyond me.

Jon Jones gives the top reasons why he likes his iPad and what he doesn't like at http://youtu.be/v4hCoLiPbx8

between 50 to 100 feet from that wireless router — depending upon environmental conditions.

Neil might benefit from watching my first two iPad videos. One was about my first impressions and basic exploration and navigation of the device: **http://youtu.be/ zZ6oPVmLkOo**: and the second one as a followup with what I learned after having used it for a short time: **http://youtu.be/v4hCo-LiPbx8**

He might benefit from the little tips from the recent videos, such as the keyboard split, and maybe the wireless syncing if he manages his media contents via iTunes on his

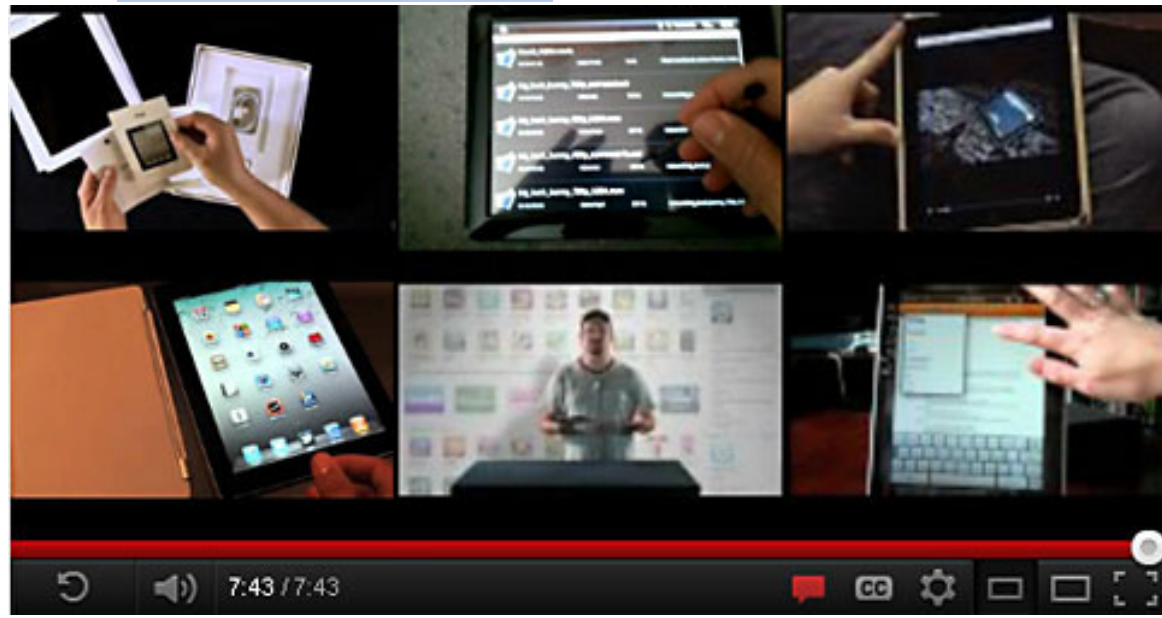

If a connection is successfully acquired, signal strength should be registered in the WiFi symbol on the right side of the network name panel, as well as in the WiFi symbol near the top left corner of the screen. Such connectivity should then remain active as far as the reach of that network — typically

desktop. He might also want to subscribe to the channel to be updated with some upcoming tips, including one about the mobile Safari browser on the iPad, and some info about the iTunes and iPod apps on the iOS devices, both videos should be out this coming week.

# **new google privacy policy– do you want to be tracked?**

by Ira Wilsker

I n the past few days there has been some controversy in the media and in the blogs about Google's new privacy policy, Google overriding the Safari browser's "do not track" feature, and other potential privacy issues.

As many internet users are aware that the "free" online services such as Google and Yahoo! are advertiser supported, receiving compensation from advertisers for the banner ads that appear on every page, paid placement in search engine results, and other revenue sources, most users are unaware that their browsing habits are also tracked with the information used (sold) to advertisers.

There are several ways that web services such as Google track users, and these include a variety of "third party" cookies (small text files mostly used for tracking purposes), web beacons (1 pixel graphic files that are virtually invisible to the user), IP tracking (your browser typically broadcasts its IP address), and other methods. Some browsers, such as Apple's Safari block third party cookies by default, while other browsers offer the option to block or allow third party cookies.

In Firefox, third party cookies can be blocked or managed by going to TOOLS (in the menu bar) – OPTIONS–PRIVACY– and then pull down the menu at "History–Firefox will:" and select "Use custom settings for history". Another selection will appear that allows the user to accept third patty cookies by checking the box, or by refusing them by unchecking the box. If third party cookies are accepted, the user can

then use the pull down menu to keep them until they expire (from hours to decades), automatically delete third party cookies when closing Firefox, or be asked what to do with each cookie.

With Internet Explorer the default medium-high privacy setting in IE blocks most dangerous third party cookies by default. If desired, the IE user can manage his own privacy by clicking on TOOLS–INTERNET OPTIONS–PRIVACY–ADVANCED and then the user can select to accept, block, or prompt whenever third party cookies are encountered. The reason why Internet Explorer does not block all third party cookies is aptly explained on a Firefox help page, "Some websites (e.g. Microsoft's Hotmail, MSN, and Windows Live Mail webmail) use third-party cookies for purposes that are not necessarily

*Turn to next page*

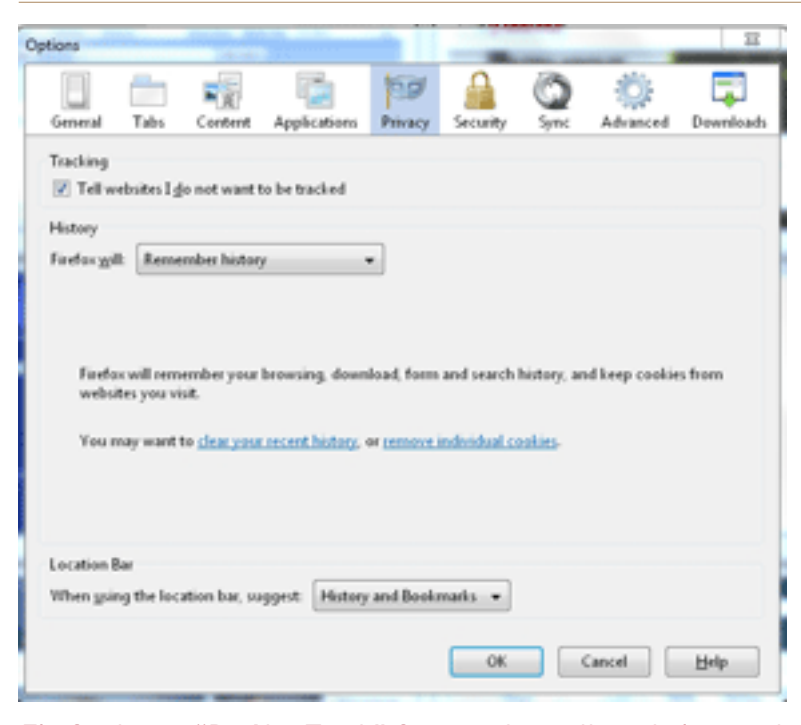

Firefox has a "Do Not Track" feature that tells websites and their advertisers that this user does not want to be tracked.

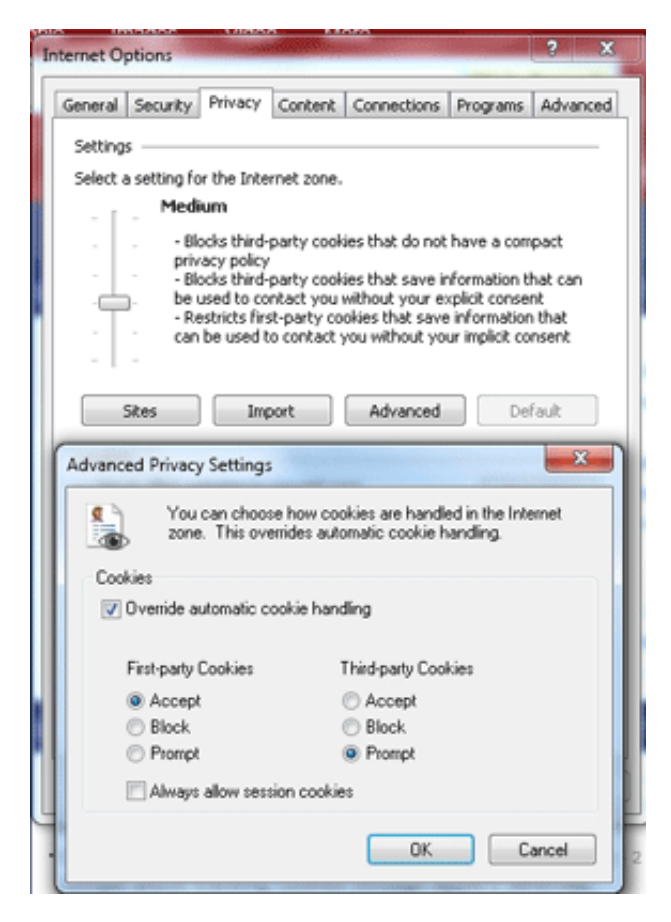

With Internet Explorer the default mediumhigh privacy setting in IE blocks most dangerous third party cookies by default.

privacy concerns, and disabling third-party cookies may cause problems with those sites."

Many of the antispyware utilities, such as SuperAntiSpyware and MalwareBytes, when run routinely scan for and delete third party tracking cookies during a security scan. Rather than using a security scan to delete tracking cookies that may already be on the computer, which have been busily sending the users' browsing habits to third parties until they are deleted, it may be better to stop or minimize tracking before tracking can take place.

Some browsers, such as Firefox, have a "Do Not Track" feature that tells websites and their advertisers that this user does not want to be tracked. In Firefox, this feature can be quickly and easily enabled by clicking on TOOLS–OPTIONS– PRIVACY — and checking the box "Tell websites I do not want to be tracked". Even though the user explicitly asks not to be tracked, many websites and

advertisers do not honor the request, while others will respect the users' wishes.

Enabling the "Do Not Track" feature does not apply to beneficial cookies, such as shopping cart cookies, or cookies containing saved login information. Some advertisers question blocking their content which was automatically determined by the tracking and third party cookies, alleging that it reduces the "user experience" by not allowing user relevant advertising to be displayed. If you ever wondered how banner ads that somewhat applied to your personal interests were displayed in your browser, it was likely based on the third party tracking cookies that were previously placed on your drive.

In order to help protect your online and browser privacy, there are several free useful browser plug-ins or add-ons that block or otherwise provide control over these third party cookies and other tracking tools. One of my personal favorites is "DNT+", or Do Not Track +.

This free utility, available for download at donottrackplus. com, works on both Macs and PCs with the most commonly used browsers, including Google's Chrome, Firefox, Apple's Safari, and Microsoft's Internet Explorer. DNT+ has a cute, animated video which explains what it does and how to use it online on YouTube at youtube.com/watch?v=D-cwcWiB8mU . As a quick experiment while typing this column, after installing DNT+, I connected to CNN.com, and then clicked on the *Turn to next page* green DNT+ icon on my browser tool bar. DNT+ reported that it blocked nine trackers, including one social network, three advertising networks, and five companies that were tracking visitors to this particular CNN webpage.

With some irony, the San Francisco Chronicle webpage with the story about Google's tracking controversy

contained its own trackers; and even dozen trackers, including three social networks, three ad networks, and six other companies tracking visitors to that particular webpage.

Since it works on Mac and Windows, with all of the major browsers, and is free, Do Not Track + may be a good utility to protect your privacy.

#### websites:

http://bit.ly/xg3UrP http://fxn.ws/AnnaHG http://bit.ly/yQLF5g http://bit.ly/zsrNfR https://www.google.com/intl/en/ policies/ http://bit.ly/zW78sN http://bit.ly/z1jWzP http://donottrackplus.com http://bit.ly/zpAJjG — (YouTube Video about DNT+) http://www.ghostery.com

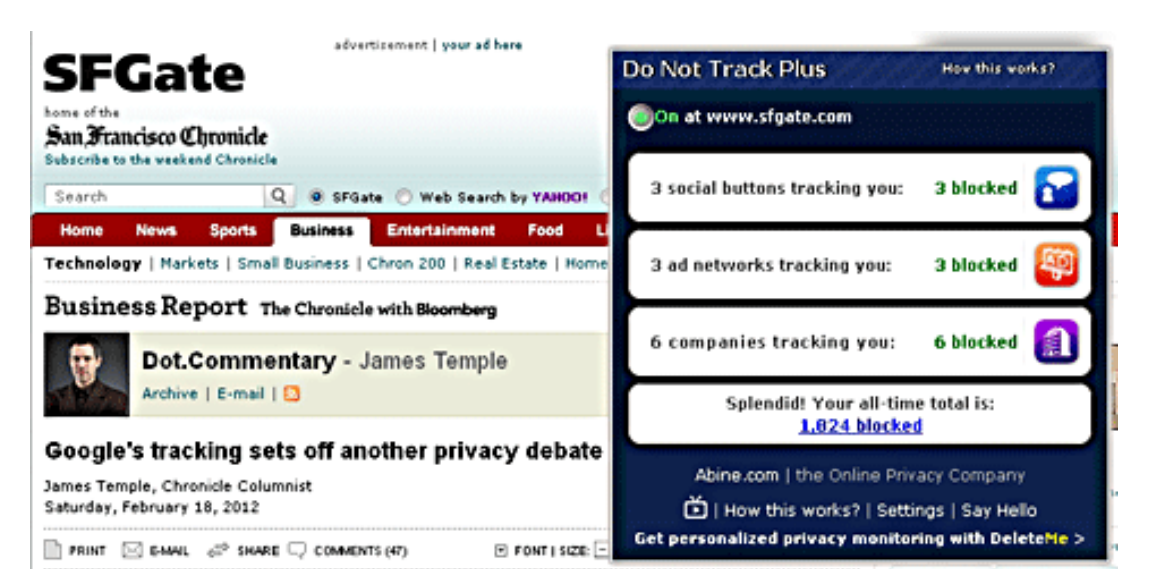

The San Francisco Chronicle webpage with the story about Google's tracking controversy contained its own trackers.

Another interesting and free browser utility that can display a variety of tracking utilities hidden on a webpage is Ghostery, available for free download from ghostery.com. According to the Ghostery website, " Ghostery sees the invisible webtags, web bugs, pixels and beacons.

Ghostery tracks the trackers and gives you a roll call of the ad networks, behavioral data providers, web publishers, and other companies interested in your activity." Ghostery empowers the user to decide which, if any, trackers and related privacy threats are to be blocked or allowed.

After Ghostery is installed, anytime a webpage is opened, a red box appears in the top right corner of the browser window which displays the tracking cookies, web bugs, scripts, and other tracking devices embedded on that webpage that are rarely disclosed to the viewer of that webpage.

Ghostery is a free browser plugin that works on Firefox, Chrome, Safari, Opera and Internet Explorer. As an example, on another CNN

page that I just opened, Ghostery found 10 tracking tools, all detailed by clicking the ghost icon on the browser toolbar. Once the selection of tracking tools is displayed, Ghostery can provide detailed information about each, and allow the user to permanently block that particular tracking device.

With all of the controversy about Google's new privacy policy, and the various methods of user tracking embedded in most of the websites that we visit, it would be a good practice to manage third party cookies, enable browser "Do Not Track" features (although many websites routinely ignore that request), and install both Do Not Track + and Ghostery.

While most websites track users for legitimate commercial purposes, and intend no harm, there is always the slight possibility that that same information can be misused. I put Ghostery and DNT+ on all of my computers, because I do not like my internet usage to be tracked; you should consider doing the same.

# **secret** *keyword raffle!*

The secret keyword raffle offes *two prizes in March!*  They are Audio Zone 2.0 computer speakers and Big Losers Secrets book. The keyword is hidden in this newsletter or on our website the Saturday before each meeting.

# **thank you newsletter contributors!**

Barry Toner, Betty Beatty, Bob Goodman, Charlie Moore, Darry D Eggleston, Gary Covington III, Herb Goodman, Ira Wilsker, Jon Jones, Judy Taylour, Linda Gonse, Mike Lyons, Neil Longmuir, Sharon Parq Associates, Tanya Mattson, Terry Currier, Terry Schiele, Tim O'Reilly, Wes Taylor

> April Deadline **MARCH 24**

#### **thank you to our 2011 vendors!**

Thank you Acoustica Soft-ware, cemOmax, Corel, Help Me 2 Learn, MGI, McGraw-Hill, Microsoft Press, O'Reilly, SmithMicro, Stardock Systems Inc., User Group Relations, and Wacom Technology Corporation for generously donating your products to our 2011 fundraising raffle!

# **net neutrality fight returns to court**

*March 5, 2012*

**Verizon and Metro PCS sued the Federal Communications Commission** last year over its net neutrality rules. At the time a judge dismissed their lawsuits because the rules had yet to be finalized. After the new net neutrality rules went to effect, the two companies reasserted themselves and re-filed lawsuits. Last Thursday the D.C. Circuit Court of Appeals ruled that their cases can now move forward.

In April of 2010 a three-judge panel from the same court shot down a 2008 FCC order that sanctioned Comcast for its treatment of BitTorrent traffic. The panel ruled at the time that the FCC didn't have broadband regulatory authority under its Title I "ancillary" jurisdiction. When it wrote its new net neutrality rules, it tried to take this ruling into account because it knew it would be back in court defending its authority.

If the FCC loses at the District Court, the fight would have to be taken up before the Supreme Court. If the District Court rules the way it did last time, the FCC could be stripped of its authority to regulate the cable, DSL and wireless Internet providers. http://gamepolitics.com/2012/03/05/net-neutrality-fightreturns-court

#### get your favorite magazines *with discounts!*

Prices are for new subscriptions and renewals. All orders must be accompanied by check, cash or money order, payable to Herb Goodman. Mail to: Herb Goodman, 8295 Sunlake Drive, Boca Raton, FL 33496. Call or write: 561-488-4465, herbgoodman@bellsouth.net . Allow 10–12 weeks for magazines to start. Send an address label from your present subscription when renewing. Over 300 titles. Email me for a price.

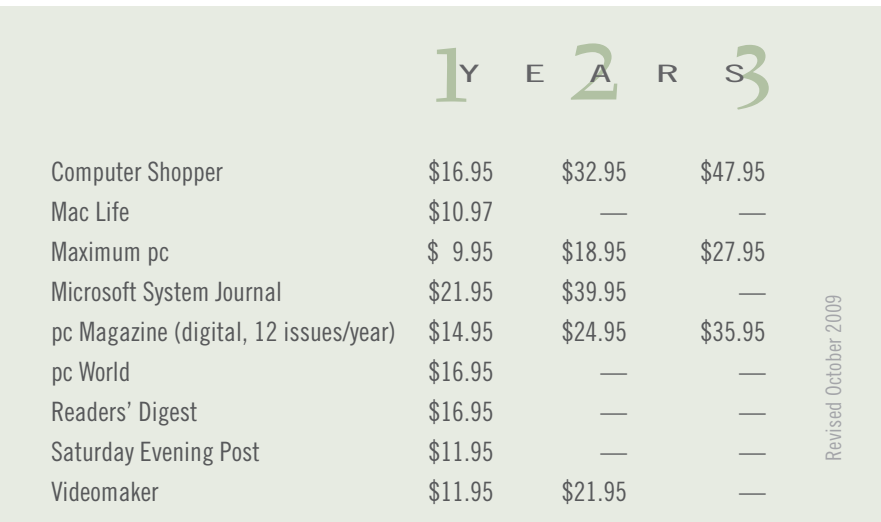

# email addresses

**Bollinger, Frank** *frbollinger@earthlink.net* **Boutwell, Lloyd** *Boutwell65@yahoo.com* **Gonse, Linda** *editor@orcopug.org* **Jackson, Walter** *wvjaxn@charter.net* **Kaump, LeRoy** *leroy\_kaump@hotmail.com* **Klees, Larry** *lklees@dslextreme.com* **Leese, Stan** *stanleese@dslextreme.com* **Loehr, Lothar** *lothar@orcopug.org* **Lyons, Mike** *mike@orcopug.org* **Moore, Charlie** *charlie@orcopug.org* **Musser, Dave** *dmusser@worldnet.att.net* **Westberg, Carl** *carl@orcopug.org* **Wirtz, Ted** *twirtz@pacbell.net*

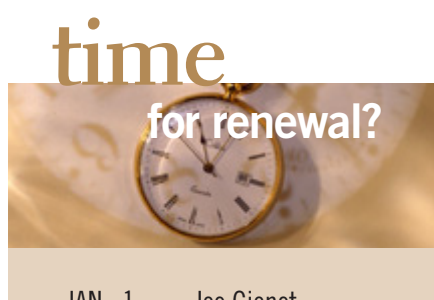

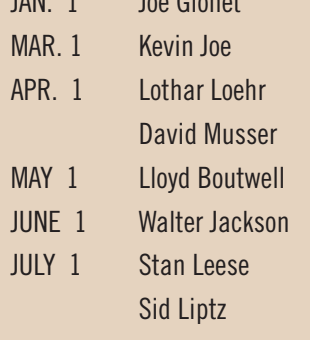

*submitted by Charlie Moore*

# $\sum$  RING USED INKJET PRINTER CARTRIDGES:

Hewlett Packard, Canon (BC-02, BC-05, BC-20 or BX-3), Lexmark, Dell, Compaq, Kodak, Samsung, Sharp; or any laser printer cartridge, to meetings for our ongoing fundraising project.

### february raffle winners

There was no meeting in February.

#### how to use the members' web page

Members in good standing may access the Members' Only! page at www.orcopug.org.

Your **user name is first initial and last name, lower case, no space. Password is** *OCR plus your member number***. OCR is in capital letters, no space before the numbers.**

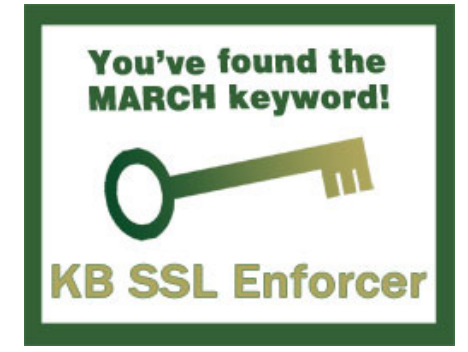

#### **Give Your Computer A Gift…***become a member of ORCOPUG!*

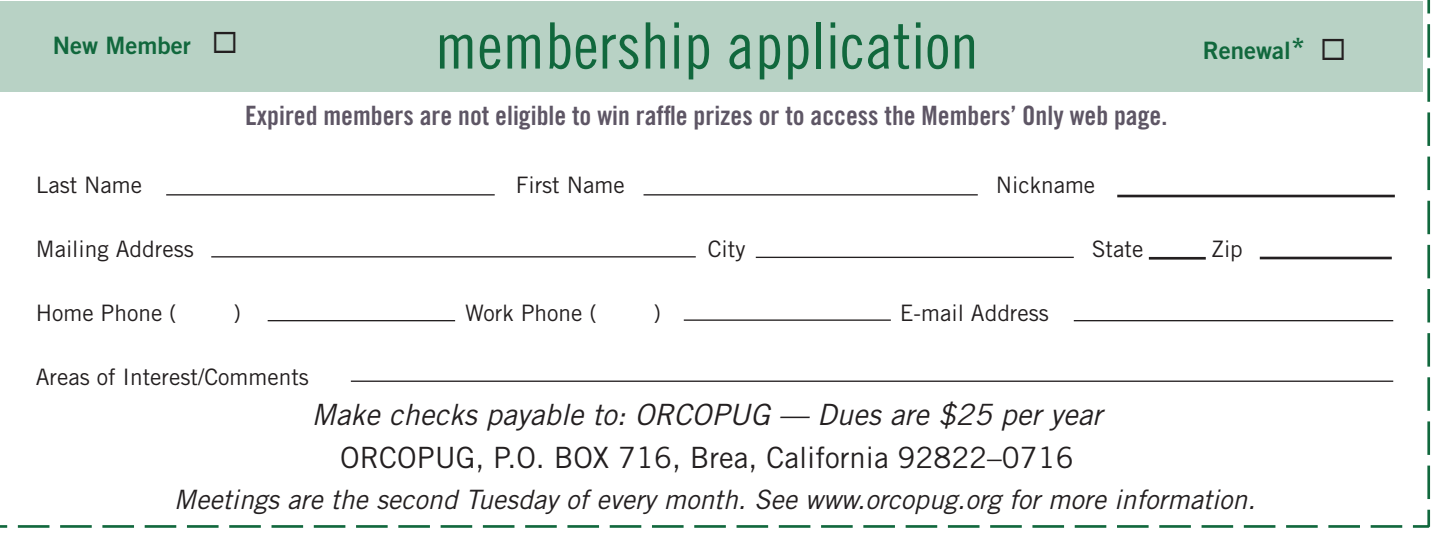

#### **For about \$2 a month you can be a member of our user group!**

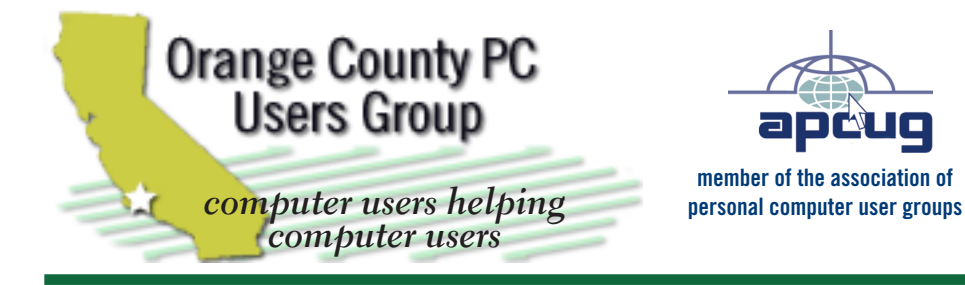

*ORCOPUG Post Office Box 716 Brea, California 92822-0716*

*714-983-2391 • www.orcopug.org*

**President, Mike Lyons** *mike@orcopug.org* **Treas/Membership, Charlie Moore** *charlie@orcopug.org* **Editor/Webmaster, Linda Gonse** *editor@orcopug.org* **Programs, Lothar Loehr** *lothar@orcopug.org* **Membership, Carl Westberg** *carl@orcopug.org*

**Reviews, Terry Schiele** *terryschiele@worldnet.att.net*

 **Nibbles & Bits is electronically published and distributed by Orange County PC Users Group to its members and vendors. Opinions expressed herein are the writers and are not reflective of the Orange County PC Users Group position, nor endorsed by inclusion in this newsletter.** Submit newsletter items to: editor@ orcopug.org. Reprint Policy: PAGE LAYOUTS AND IMAGES MAY NOT BE USED. User groups MAY REPRINT UNALTERED, UNCOPYRIGHTED TEXT, WITH CREDIT TO THE AUTHOR AND NIBBLES & BITS.

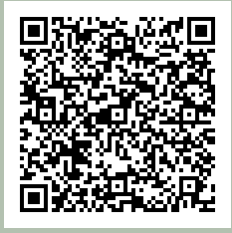

#### **www.orcopug.org**

- **program of the month newsletters helpful links**
- **pdf & on-site search map online review form**
- **help & tips tech news feeds contact info**

**membership application • Members' Only! page**

# our website has it all!

# benefits of

*Jser Group Memb* 

- **Product & "How To"demos**
- **Free raffles and magazines**
- **Help from other members**
- **Newsletter and web site**
- **Special offers & discounts**
- **Monthly meetings**
- **Affiliation with worldwide group**

User groups represent the spirit of the frontier, a community getting together to do things that no individual ought to have to do alone. The pioneers of the American west got together for barn raisings, cattle roundups, and the occasional party. The pioneers of new technology get together for installfests, new user training and support, and just plain fun. Being part of a user group is the best way to get more out of your computer, and lets you make friends while you're at it.

> **Tim O'Reilly, President O'Reilly Media**

#### **where are the meetings, when are they held?**

*next meeting: Tuesday, March 13, 6 p.m. to 9 p.m. — Coco's Bakery Restaurant*

Regular meetings are held the second Tuesd<br>of the month at 6 p.m. at Coco's Bakery<br>Restaurant, 1011 North Harbor Blvd., Fullerton, egular meetings are held the second Tuesday of the month at 6 p.m. at Coco's Bakery CA. Meetings are free and the public is welcome!

**Planning meetings** *are held the third Thursday of every month at 7 p.m. at Downey Savings & Loan, one block east of Harbor at Bastanchury in Fullerton. All members are welcome to attend planning meetings!* 

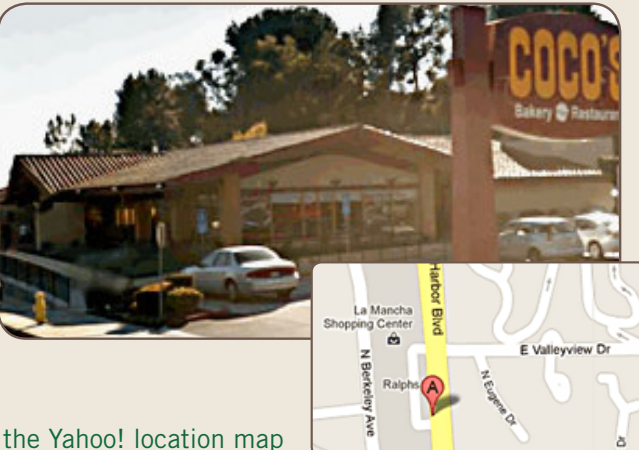

Go to www.orcopug.org for the Yahoo! location map